### 別添7

#### 特定接種登録申請書(国民生活・国民経済安定分野)の入力に関する手引き

本手引きは、特定接種(国民生活・国民経済安定分野)の登録要領(健発 1016 第5号平成 28 年1月 6日付け厚生労働省健康局長通知。以下「登録要領」という。)に基づき、国民生活・国民経済安定事 業を行う事業者の管理システムによる登録申請書の入力に係る留意事項等について定めるものである。

なお、本手引きで用いる略語(例えば、「国民生活・国民経済安定事業」など。)については、登録要 領において定義している場合があるので、登録申請書に入力するに当たっては、本手引きと併せて登録 要領も参照されたい。さらに、本手引きの別添1として入力例を示したので参照されたい。

#### 1 登録申請までの流れ

管理システム上で、下記の方法に従い、登録申請をすること。別添2に登録申請までの流れを図示し たので参照されたい。

- ① 下記のリンクにアクセスし、ログイン画面を表示する。 https://tokuteisessyu.jp/Vaccine2/login.jsp
- ② ログイン画面において、「初めての方へ」をクリックする。E-mail アドレスを入力し「送信」ボ タンをクリックすると、入力した E-mail アドレスに登録申請画面の URL 及び一括アップロードに 必要な Excel シート(4の「リストのアップロード」を参照)の URL が送信される。
- ③ 送信された URL にアクセスすると登録申請画面が表示されるので、2以降に従い、登録申請書に 必要事項を入力し、「確認画面へ」をクリックする。
- ④ 確認画面において「送信」をクリックすると、登録申請が完了し、3の申請者情報に入力した E-mail アドレスにログインID(2で入力した E-mail アドレス)及びパスワードが送信される。

登録申請の完了後、登録申請書の内容を確認する場合や担当府省庁等の疑義照会により登録申請書の 内容を修正する場合は、①のリンクからログイン画面を表示し、ログインID及びパスワードを入力し ログインすると登録申請画面が表示される。

なお、パスワードは変更及び再発行が可能である。パスワードの変更及び再発行については、別添2 を参照されたい。

### 2 申請者の設立主体

登録申請事業者の場合(国、地方公共団体、行政執行法人及び特定地方独立行政法人以外の場合に限 る。)は①民間を、国、地方公共団体、行政執行法人及び特定地方独立行政法人の場合は②国、都道府 県、市区町村をリストの中から選択すること。行政執行法人及び特定地方独立行政法人以外の独立行政 法人及び地方独立行政法人については①を選択すること。

なお、国、地方公共団体、行政執行法人及び特定地方独立行政法人が開設する機関(以下「公設機関」 という。)であって、指定管理者制度等を利用して外部事業者に管理又は運営を包括的に代行させてい る場合は、外部事業者の従業者は公務員の身分を有していないため、➁を選択した上で、登録対象業務 の従業者数のすべてを外部事業者の従業者として登録申請すること。

3 申請者(事業者)情報

(虚偽の申請)

登録申請書の入力内容に偽りがないことについて、チェック項目にチェックすること。

(設立区分)(公設機関の開設者のみ入力)

設立主体に応じ①国、②都道府県、③市区町村をリストの中から選択すること。なお、行政執行法人 については①国、特定地方独立行政法人についてはその設立団体に応じ②都道府県又は③市区町村を選 択すること。

(事業者名)

法人名、商号については、登記簿等と一致させること。法人種別については株式会社〇〇、公益財団 法人△△など、省略せず入力すること。(株)や(公財)は用いない。なお、法人化していない個人事 業主の場合は、氏名を入力すること。

また、公務員の場合は、その所属機関名(府省庁名、地方公共団体名、行政執行法人名又は特定地方 独立行政法人名)を入力する。

なお、公設機関において、指定管理者制度等により運営を行っている場合は、事業者名には府省庁名、 地方公共団体名、行政執行法人名又は特定地方独立行政法人名を入力し、事業所名に当該公設機関名を 入力すること。

全角文字を用いること。振り仮名も、平仮名で全角文字を用いて入力し、途中でスペースは空けない こと。

(代表者氏名)

登録申請事業者や公務員の所属機関の代表者名を入力する(理事長、代表取締役等。国の場合は、各 府省庁の長、地方公共団体の場合は、都道府県知事、市区町村長等)。

なお、法人化していない個人事業主の場合は、再度、個人事業主の氏名を入力すること。

全角文字を用いること。振り仮名も、平仮名で全角文字を用いて入力し、氏名の間にスペースは不要 であること。

(郵便番号及び所在地)

郵便番号欄に7桁の数字を入力し、検索ボタンを押すと、都道府県名及び市区町村名が自動付与され るので、町名以下を全角文字で入力すること。登記簿等と一致させること。また、建物名がある場合は 省略せずに入力すること。

なお、郵便番号を入力しても自動付与されない場合は、都道府県名及び市区町村名をリストから選択 して入力する。

(例)〒100-8916⇒1008916、○○県○○市○○町1丁目2番地3号 ○○ビル4階

(電話番号及び FAX 番号)

半角数字で市外局番から入力すること。ハイフン及び括弧は用いない。なお、FAX がない場合は、空 欄で差し支えない。

(例)TEL:03-3595-3426⇒0335953426

(E-mail アドレス)

1②で入力した E-mail アドレスが自動入力されているので、変更が必要な場合は、半角英数字を用 いて入力すること。

なお、登録申請完了の連絡や担当府省庁等による疑義照会の連絡、また、新型インフルエンザ等の発 生時に、政府対策本部での決定を受け、特定接種の総枠及び当該登録事業者における特定接種の接種対 象者数の連絡などに使用するため、平時から業務に使用しているものを入力すること。また、緊急時に 確実に連絡が取れるのであれば、代表者の携帯電話の E-mail アドレスなどでも差し支えない。

(産業医の選任の有無)(登録申請事業者のみ入力)

労働安全衛生法の所定の要件に該当する医師を産業医として選任している場合は「産業医の選任の有 無」欄で「有」を選択すること(公設機関の開設者は、備考欄2に入力すること)。なお、産業医を選 任していない場合は登録申請の対象とならない。

なお、登録要領別添1の表の「事業の種類」が社会保険・社会福祉・介護事業に該当する登録申請事 業者は、産業医の選任は不要であるが、管理システムの都合上、「有」を選択すること。

(業務継続計画の有無)(登録申請事業者のみ入力)

業務継続計画を作成している場合は「業務継続計画の有無」欄で「有」を選択すること(公設機関の 開設者は、備考欄2に入力すること)。なお、業務継続計画を作成していない場合は登録申請の対象と ならない。

※政府行動計画及びガイドラインでは「事業継続計画」と表記していたが、登録要領に合わせ、「業 務継続計画」と表記する。

(備考欄1)

登録申請事業者の許認可番号(許認可番号がない業種にあっては、会社法人等番号)を入力する。

(備考欄2)(公設機関の開設者のみ必要に応じて入力)

公設機関が、4 (3)において、外部事業者の登録対象業務の従業者数を登録申請する場合は、産業 医を選任している旨及び業務継続計画を作成している旨を入力すること。ただし、登録要領別添1の表 の「事業の種類」が社会保険・社会福祉・介護事業に該当する場合は、産業医の選任についての入力は 不要である。

#### 4 事業所情報

各事業所について、下記の(1)から(4)までに示す事項を入力する。なお、複数の事業所を有し

ている場合は、「追加登録」をクリックして、登録要領別添1の表の「事業の種類」及び「事業の種類 の細目」に該当する事業を営むすべての事業所について、同様に(1)から(4)までに示す事項を入 力すること。

(リストのアップロード)

複数の事業所を所有する場合、Excel シートに必要事項を入力してアップロードすることで、一括し て全事業所情報を入力することもできる。なお、Excel シートは、1②で送信されたメール内の URL に アクセスするとダウンロードすることが可能である。

(1)事業所情報

(事業所名)

支店名、施設名等を入力する。

全角文字を用いて入力すること。

(例)○○支店、○○事業所、○○局

(郵便番号及び所在地)

郵便番号欄に7桁の数字を入力し、検索ボタンを押すと、都道府県名及び市区町村名が自動付与され るので、町名以下を全角文字で入力すること。登記簿等と一致させること。また、建物名がある場合は 省略せずに入力すること。事業所を1つしか有しない場合は、申請者情報で入力した所在地を入力する こと。

なお、郵便番号を入力しても自動付与されない場合は、都道府県名及び市区町村名をリストから選択 して入力する。

(例)〒100-8916⇒1008916、○○県○○市○○町1丁目2番地3号 ○○ビル4階

(電話番号及び FAX 番号)

半角数字で市外局番から入力すること。ハイフン及び括弧は用いない。なお、FAX がない場合は、空 欄で差し支えない。

(例)TEL:03-3595-3426⇒0335953426

(E-mail アドレス)

半角英数字を用いて入力すること。E-mail アドレスがない場合は、空欄で差し支えない。

(申請事業者の全従業者数)

当該事業所において勤務する申請事業者の全従業者数(外部事業者の従業者数を含まない。)を入力 する。

(2)事業の種類情報

(事業の種類)

事業の種類について、登録要領別添1の表の「事業の種類」の中から該当する事業をリストの中から 選択すること。

(事業の種類の細目①)

事業の種類の細目①について、登録要領別添1の表の「事業の種類の細目」の中から該当する事業を リストの中から選択すること。

(事業の種類の細目➁)

事業の種類の細目➁について、業種別に下記により該当する事業をリストの中から選択すること。

事業の種類の細目①で記載した事業の担当部局が複数に及ぶ場合があれば、担当府省庁と調整して、 各担当部局ごとに、所管する事業名を設定する場合があるので、この場合においては該当する事業を選 択すること。

・その他の事業については、「未選択」を選択すること。

(複数の事業の種類の入力)

当該事業所で登録要領別添1の表の「事業の種類」及び「事業の種類の細目」のうち、複数の事業を 営んでいる場合は、「追加登録」をクリックして、該当するすべての事業について、当該事業名及び登 録対象業務の従業者数を入力すること。なお、登録対象業務の従業者数の入力については、(3)を参 照されたい。

(3)各事業の種類ごとにおける登録対象業務の従業者数

(登録対象業務の従業者数(常勤換算))

登録対象業務の従業者数については、申請事業者に所属の登録対象業務の従業者数と外部事業者に所 属の登録対象業務の従業者数とを分けて入力すること。

なお、「登録対象業務の従業者数」欄については、「うち申請事業者の登録対象業務の従業者数」と「う ち外部事業者の登録対象業務の従業者数」を合計した人数が自動挿入されるため、入力は不要である。 ただし、紙で登録申請する場合のみ「うち申請事業者の登録対象業務の従業者数」と「うち外部事業者 の登録対象業務の従業者数」を合計した値を記載すること。

(うち申請事業者の登録対象業務の従業者数)

常勤換算し、整数(小数点以下は切り上げる)で入力すること。半角数字を用いて入力すること。

(うち外部事業者の登録対象業務の従業者数)

常勤換算し、整数(小数点以下は切り上げる)で入力すること。半角数字を用いて入力すること。

(常勤換算)

常勤換算した従業者数とは、以下の人数を合算したものをいう。

- ① 新型インフルエンザ等の発生時に所定勤務時間(※)を基本的に登録対象業務に従事することが 想定されている者(以下「常勤者」という。)の人数
- ② 所定勤務時間の一部を登録対象業務に従事する者が、当該事業所において1週間に登録対象業務 に従事する延べ時間を所定勤務時間で除した数字に対象者の人数を掛けた人数(複数の勤務形態 がある場合はそれぞれを合算し、事業所単位で登録対象業務ごとに小数点以下を切り上げるもの とする。)
- ※ 所定勤務時間:事業所において定められている1週間の勤務時間
- (例) 週3日午前に勤務する従業者が5人、週2日午後に勤務する従業者が10人の場合

勤務する事業所における常勤者の通常の労働時間(所定勤務時間)が週 40 時間で、午前の勤務時間 を9時から 12 時までの3時間、午後の勤務時間を 13 時から 18 時までの5時間と仮定した場合、3時 間/日×3日÷40 時間×5(人)+5時間/日×2日÷40 時間×10(人)=1.125(人)+2.5(人)= 3.625(人)となり、これを小数点以下で切り上げ、4(人)が上記②に該当する従業者数となる。

(入力例)

以下の例にならい、入力すること。

- ① 外部事業者を活用していない場合
	- ・登録対象業務の従業者数 :A 人
	- ・うち申請事業者の登録対象業務の従業者数:A 人
	- ・うち外部事業者の登録対象業務の従業者数:0 人
- ② 外部事業者を活用している場合(外部事業者の従業者が従事している場合)
	- ・登録対象業務の従業者数 :B+C 人
	- ・うち申請事業者の登録対象業務の従業者数:B 人
	- うち外部事業者の登録対象業務の従業者数: C 人
- ③ 指定管理者制度等を活用している場合(登録対象業務の従業者がすべて外部事業者の従業者である 場合)
	- ·登録対象業務の従業者数 :D人
	- ・うち申請事業者の登録対象業務の従業者数:0 人
	- ・うち外部事業者の登録対象業務の従業者数:D 人

(備考欄)

登録対象業務の従業者数の登録対象業務ごとの内訳を入力する。

(4)接種実施医療機関情報

当該事業所において登録申請時に接種実施医療機関が確保できている場合は下記の事項を入力する。

(医療機関名)

接種実施医療機関名を全角文字を用いて入力すること。開設届、医療機関と取り交わした覚書等と一 致させること。

(例) 〇〇病院

(郵便番号及び所在地)

郵便番号欄に7桁の数字を入力し、検索ボタンを押すと、都道府県名及び市区町村名が自動付与され るので、町名以下を全角文字で入力すること。開設届、医療機関と取り交わした覚書等と一致させるこ と。また、建物名がある場合は省略せずに入力すること。

なお、郵便番号を入力しても自動付与されない場合は、都道府県名及び市区町村名をリストから選択 して入力する。

(例)〒100-8916⇒1008916、○○県○○市○○町1丁目2番地3号 ○○ビル4階

(電話番号及び FAX 番号)

半角数字で市外局番から入力すること。ハイフン及び括弧は用いない。なお、FAX がない場合は、空 欄で差し支えない。

(例)TEL:03-3595-3426⇒0335953426

(E-mail アドレス)

半角英数字を用いて入力すること。E-mail アドレスがない場合は、空欄で差し支えない。

(備考欄)(接種実施医療機関が未確保の場合のみ入力)

当該事業所において接種実施医療機関が確保できていない場合は、登録申請時点で検討している方法 を備考欄に入力すること。(○○病院(○○県○○市)で実施を検討、未定等)

なお、接種実施医療機関が確保できていない場合でも、接種実施医療機関の項目については、管理シ ステムの都合上、入力する必要があるため、登録申請時においては、下記の通りダミー情報を入力する こと。

※医療機関名:病院 ※医療機関名(ふりがな): びょういん ※郵便番号:1008916 ※所在地(都道府県):東京都 ※所在地(市区町村):千代田区 ※所在地(町名以下): 霞が関1丁目2-2 ※電話番号:000000

登録完了後に接種実施医療機関を確保した際、登録変更の届出によって、改めて接種医療機関情報を 入力し直すこととする。なお、外部の医療機関を接種実施医療機関として確保する場合、接種実施医療 機関と特定接種の実施に関して連携体制を構築するとともに当該医療機関(外部の医療機関)と覚書を

作成し、取り交わしておくことが必要である。

なお、登録要領別添3のとおり覚書の様式を示すので、適宜活用されたい。

別添1:登録申請書の入力例

別添2:特定接種管理システムにおける登録申請方法

## 登録申請書の入力例(民間)

別添1

1.申請者の設立主体の選択

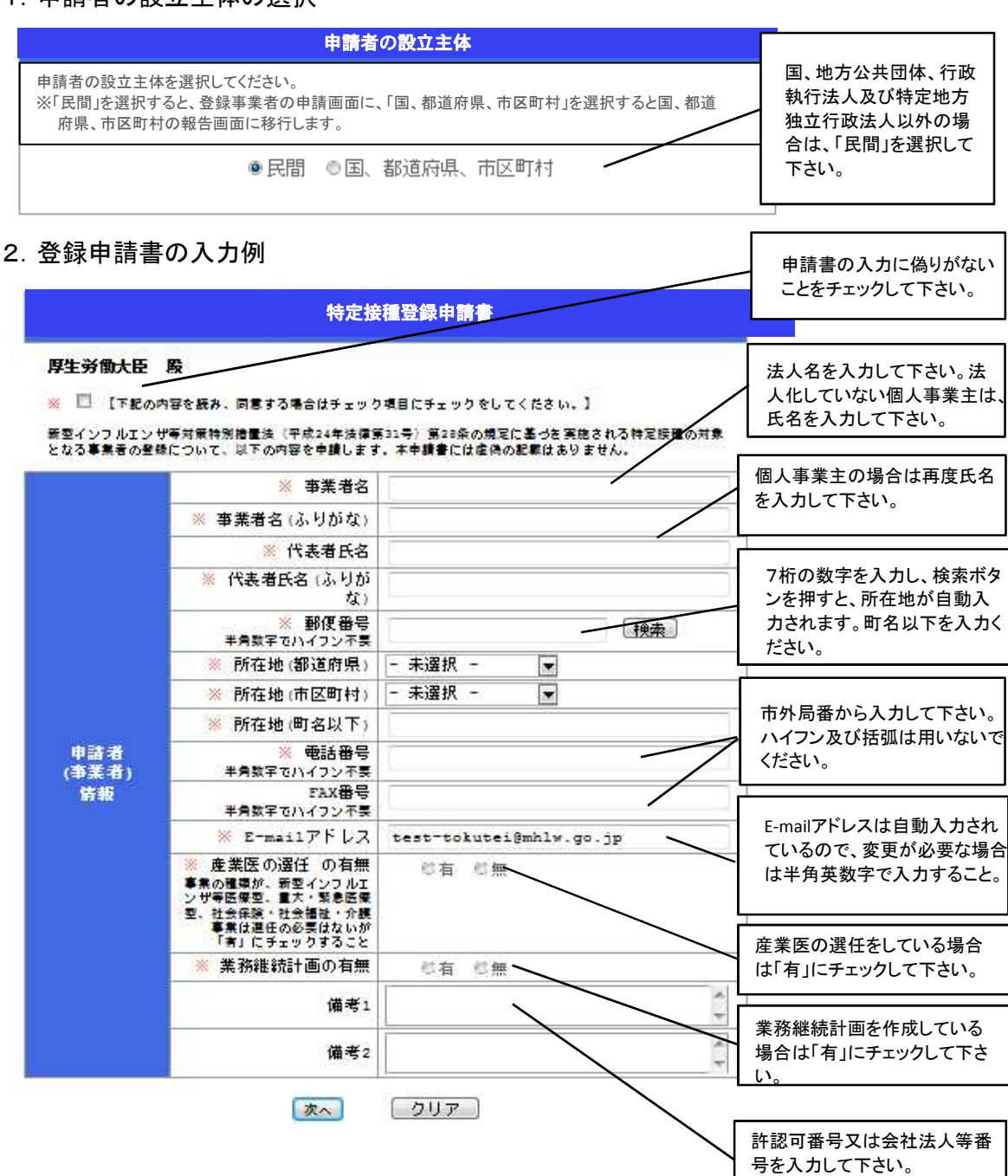

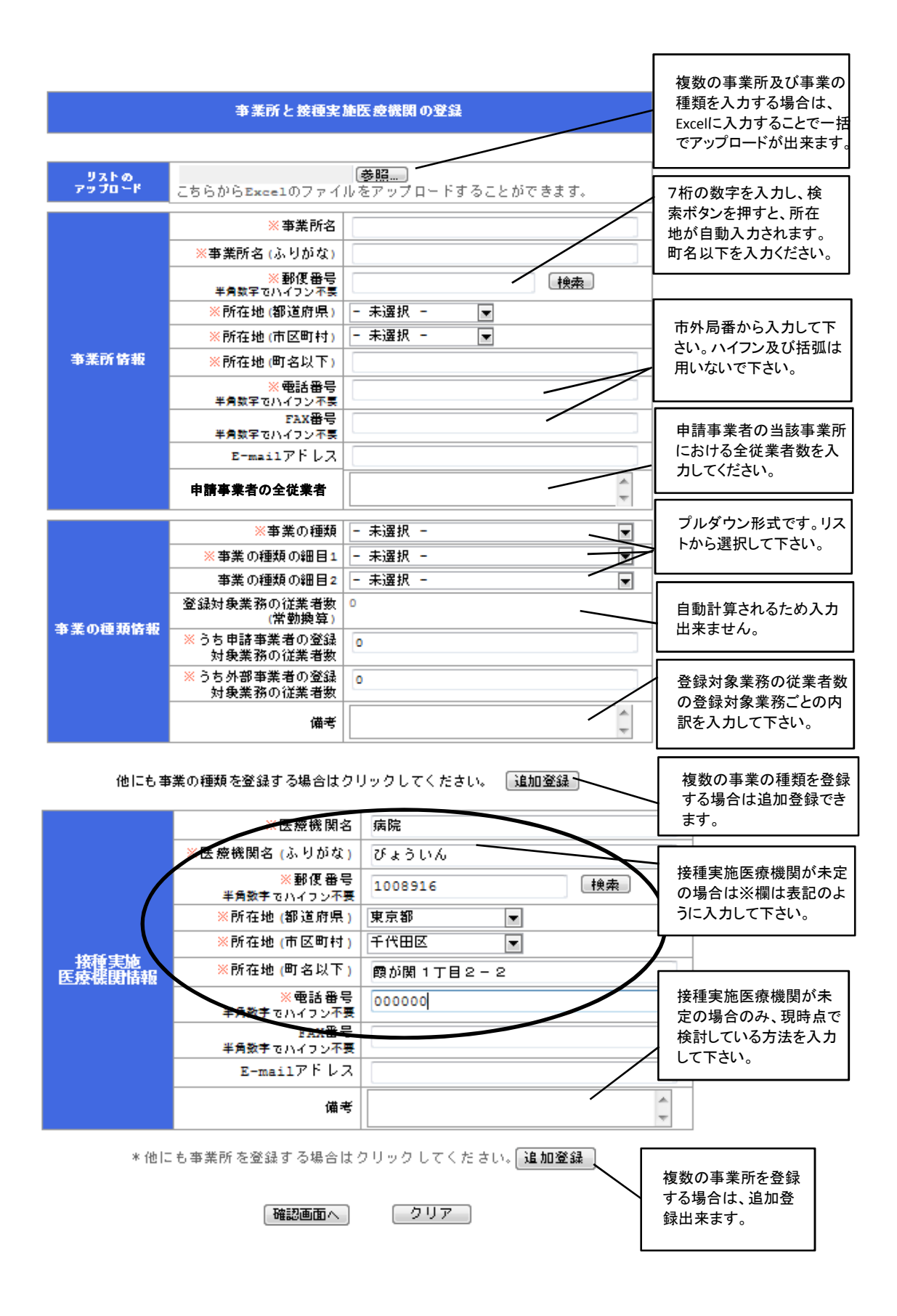

## 登録申請書の入力例(国、都道府県、市区町村)

別添1

1.申請者の設立主体の選択

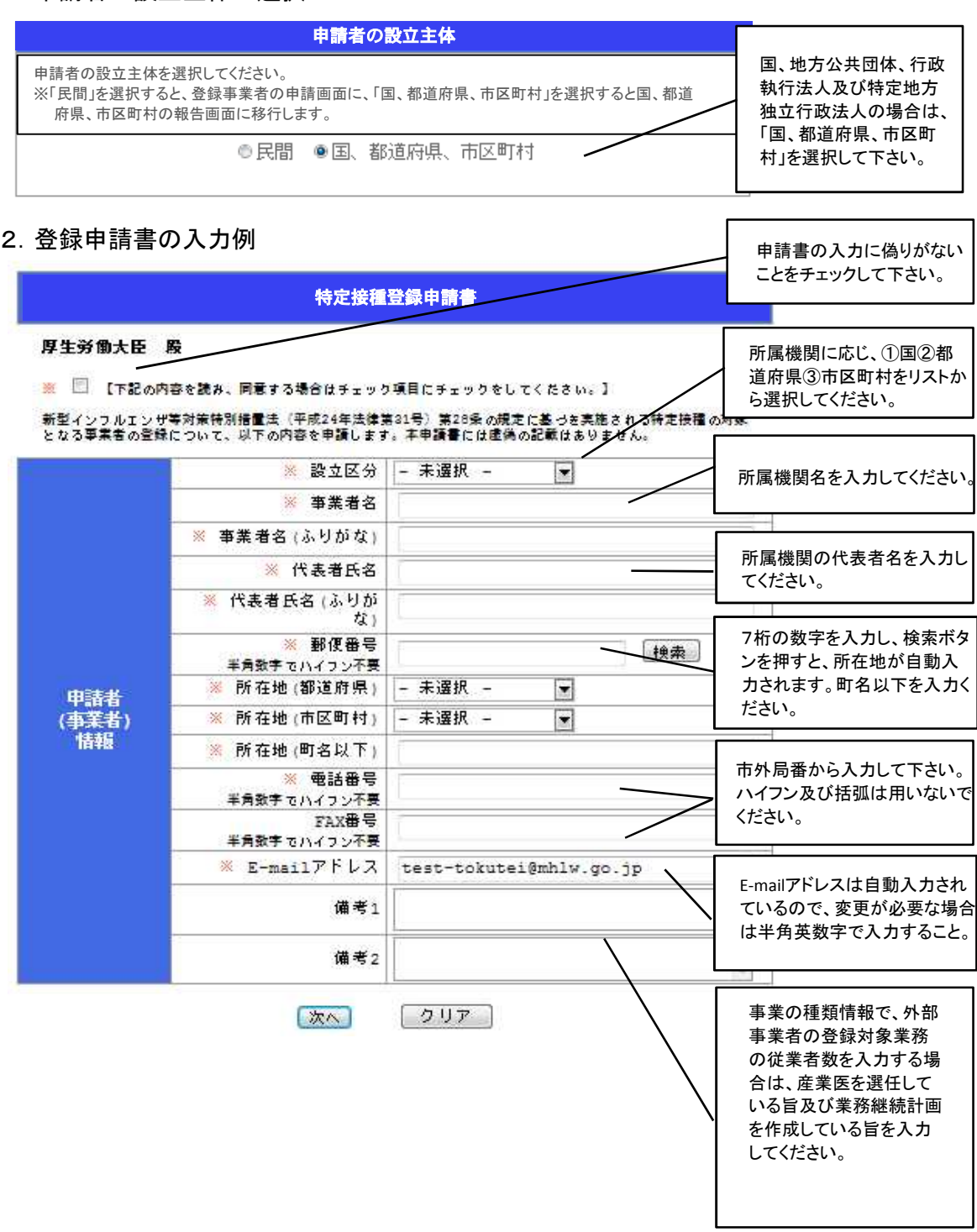

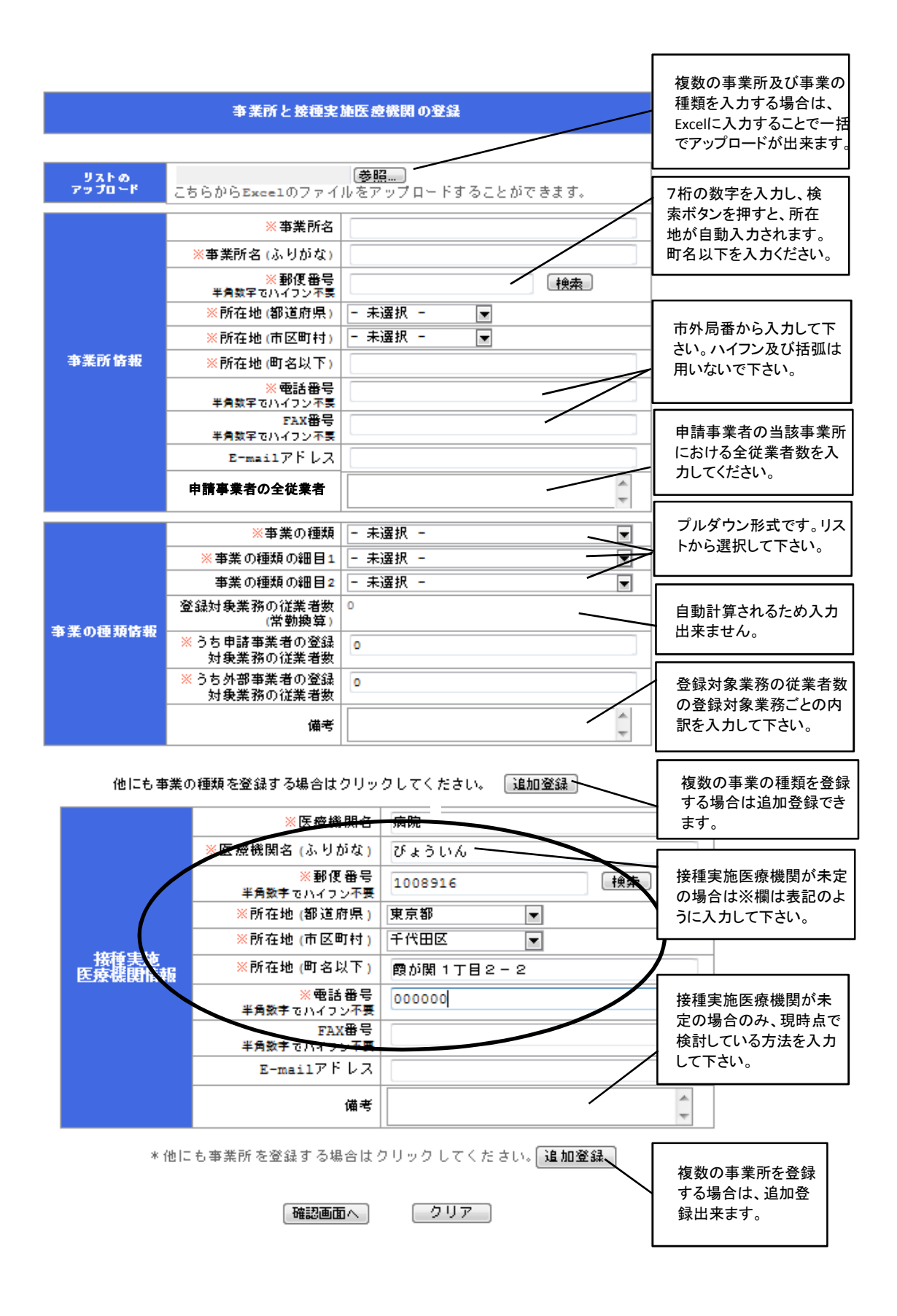

# 1.特定接種管理システムにおける登録申請方法

①下記のリンクにアクセスすると本システムの【ログイン画面】が表示されます。 https://tokuteisessyu.jp/Vaccine2/login.jsp

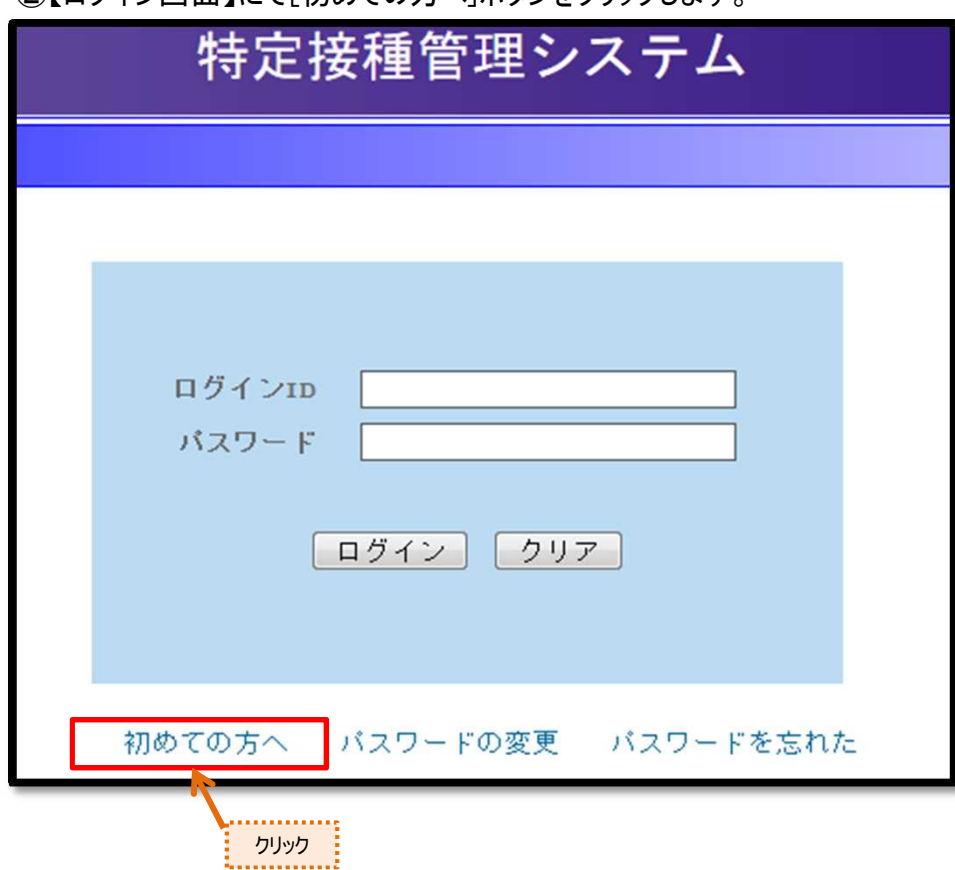

②【ログイン画面】にて「初めての方へ]ボタンをクリックします

➂【初めての方への】画面が表示されます。

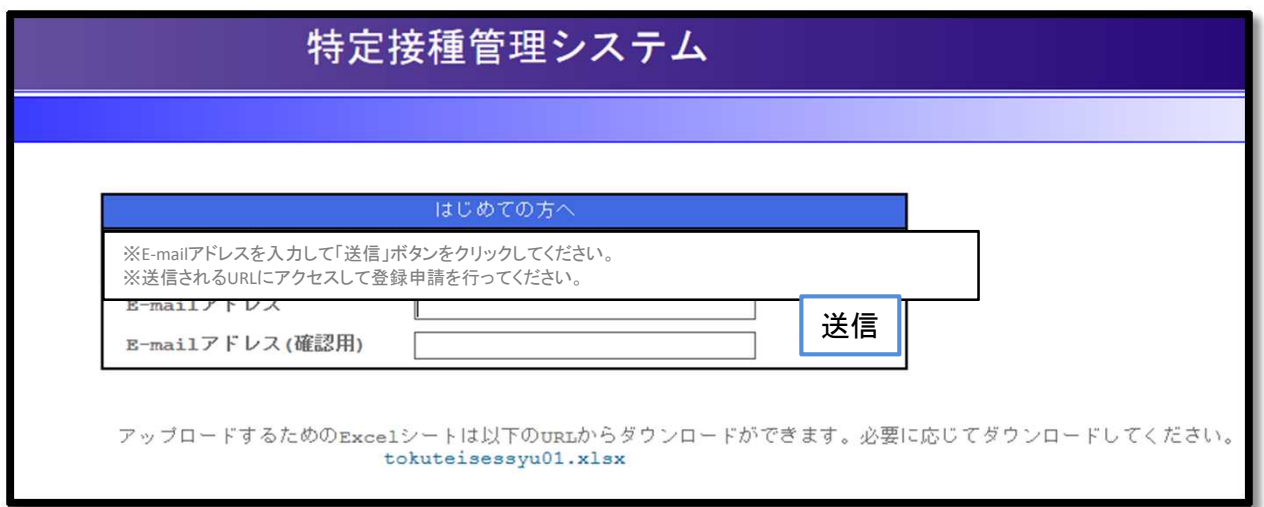

④[E-mailアドレス]、[E-mailアドレス(確認)]を入力してください。 [送信]ボタンをクリックすると入力したE-mailアドレスに登録申請画面を表 示するためのURL付きのメールを送信します。

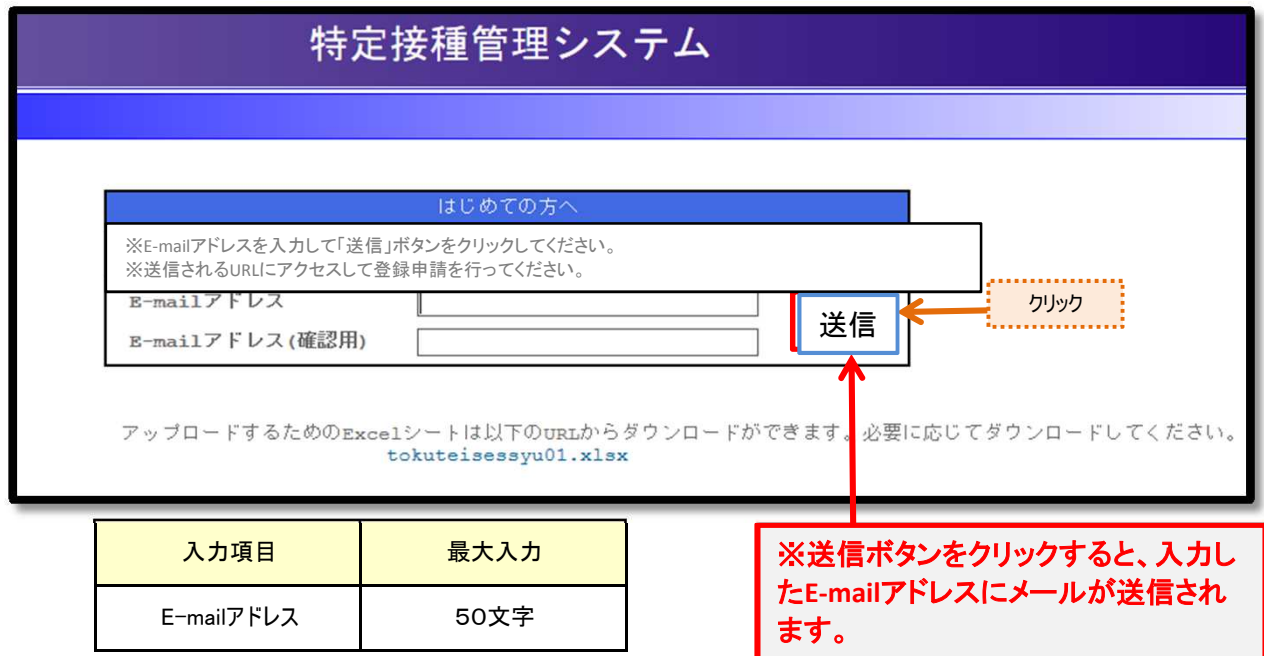

報を一括でアップロードするためのExcelシートをダウンロードするためのURLが送付されます。 アップロード方法については、「特定接種登録申請書の入力に関する手引き」の4事業所 情報をご参照ください。 ⑤送信されたメールには、登録申請画面にアクセスできるURLと、複数の事業所情

⑥送信されたURLにアクセスすると登録申請画面が表示されますので、 まず、申請者の設立主体を選択し、登録申請書(別添1を参照)に 必要事項を入力してください。

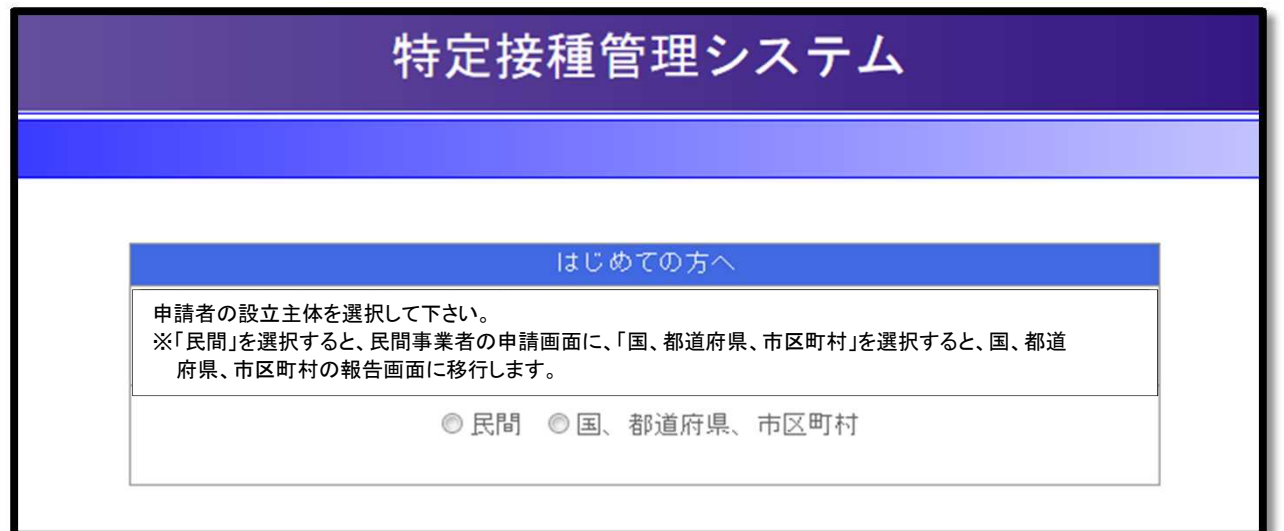

### 特定接種登録申請書

厚生労働大臣 殿

※ 図 【下記の内容を読み、同意する場合はチェック項目にチェックをしてください。】

新型インフルエンザ等対策特別措置法(平成24年法律第31号)第28条の規定に基づき実施される特定接種の対象<br>となる事業者の登録について、以下の内容を申請します。本申請書には虚偽の記載はありません。

⑧必要事項を入力したら、「確認画面へ」をクリックしてください。

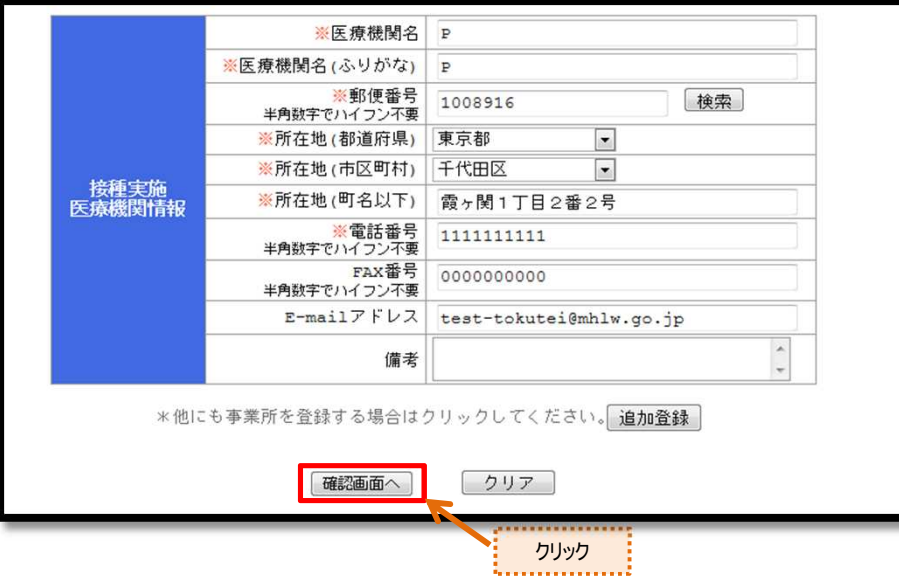

⑧確認が完了したら、「送信」ボタンをクリックしてください。 なお、「送信」ボタンをクリックすると申請書を修正することが出来なくなりますのでご注意ください。

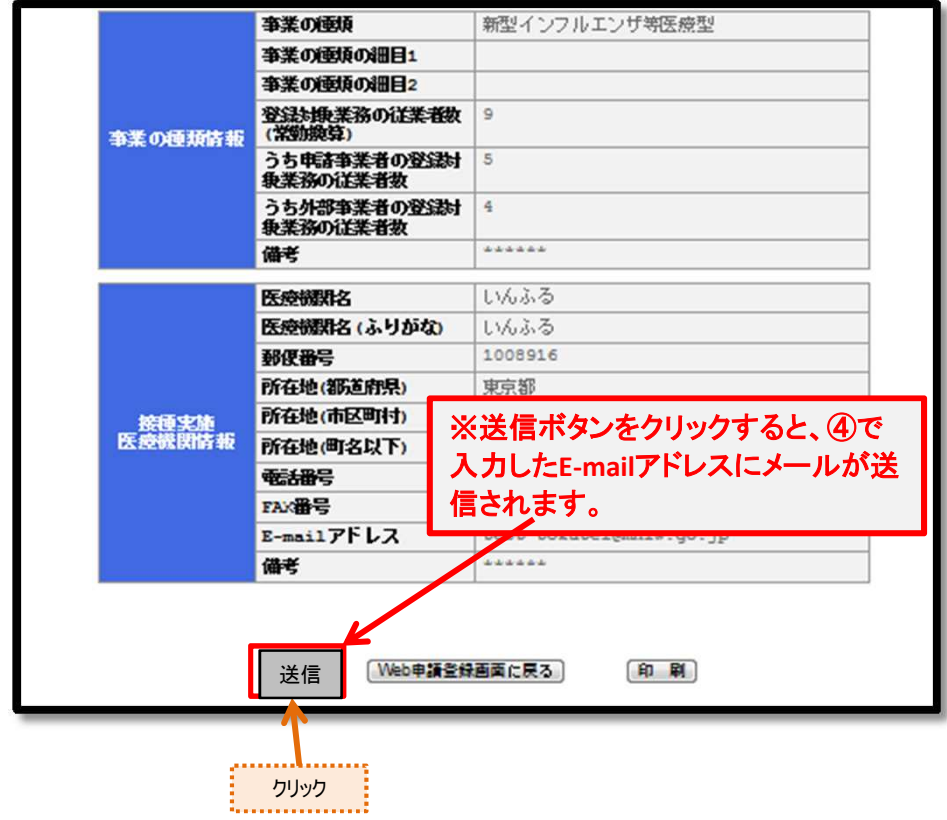

⑨登録申請が完了すると、登録申請の申請者情報で入力した E-mailアドレスに、登録申請完了のお知らせと、ログインID及びパス ワードが付与されます。なお、ログインIDは④で入力したE-mailアドレスに なります。

件名: 特定接種管理システムから次の案件が届いています。

登録申請が完了しました。 ログインIDとパスワードは以下になります。

**ログインID: 〇〇〇〇@〇〇〇〇** パスワード: ○○○○○○○○○

※申請内容の確認や疑義照会時の修正等で、ログインする場合は、 2.特定接種管理システムのログイン方法を参照してください。

## 2.特定接種管理システムのログイン方法

①下記のリンクにアクセスすると本システムの【ログイン画面】が表示されます。 https://tokuteisessyu.jp/Vaccine2/login.jsp

➁[ログインID]および[パスワード]に、登録申請完了時に通知した [ログインID]と[パスワード]を入力してください。 [ログイン]ボタンをクリックすると、本システムにログインすることができます。

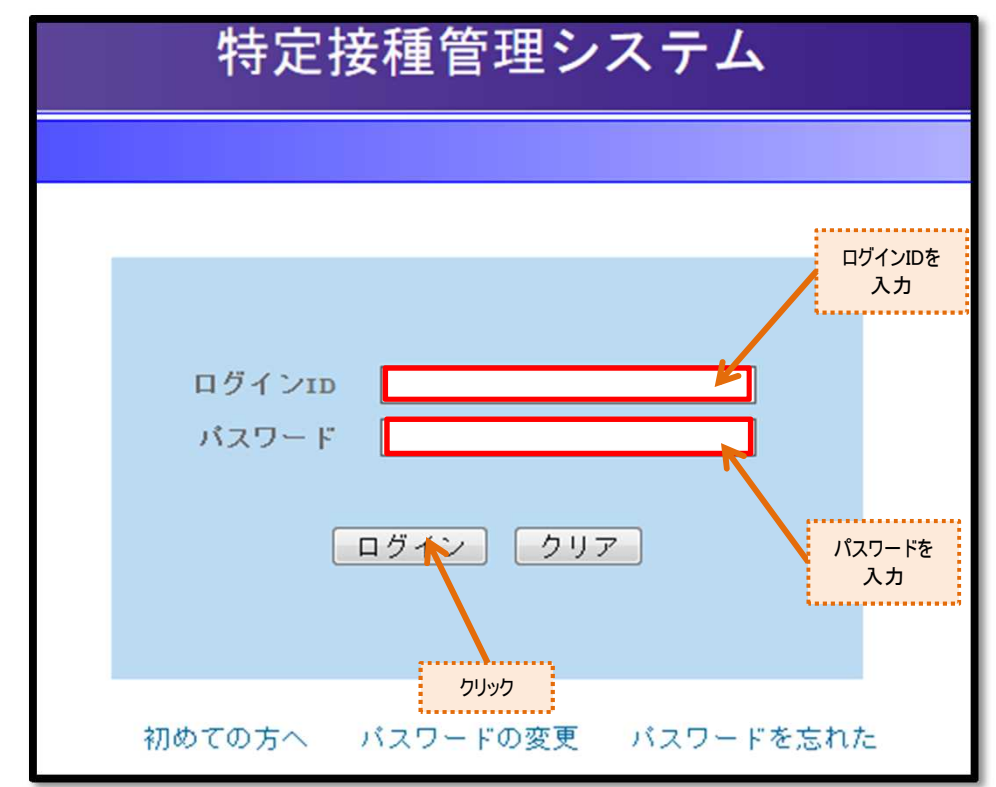

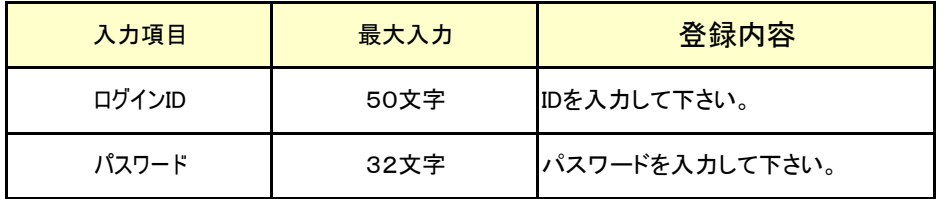

➂ログインすると、申請内容の確認や疑義照会時の申請書の修正ができます。 なお、申請書の修正は疑義照会時にしか出来ません。

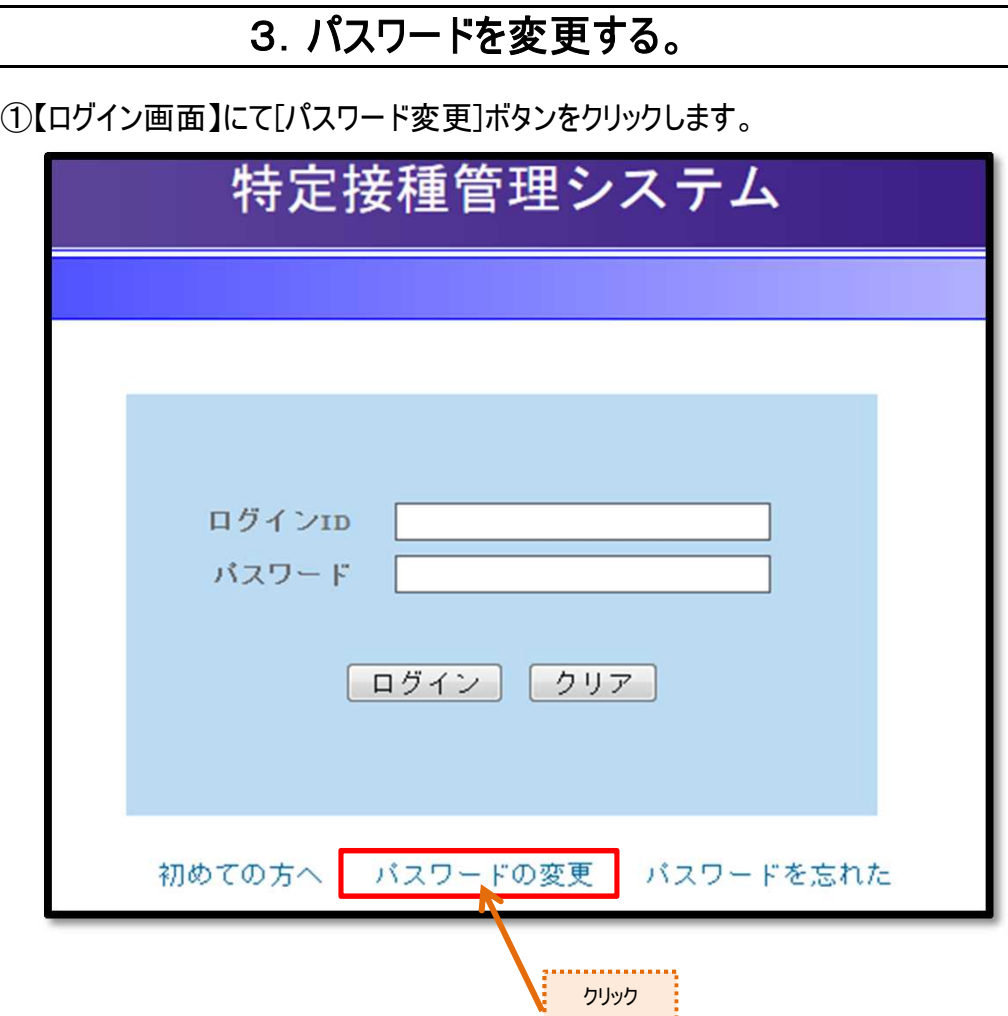

②【パスワード変更画面】が表示されます。

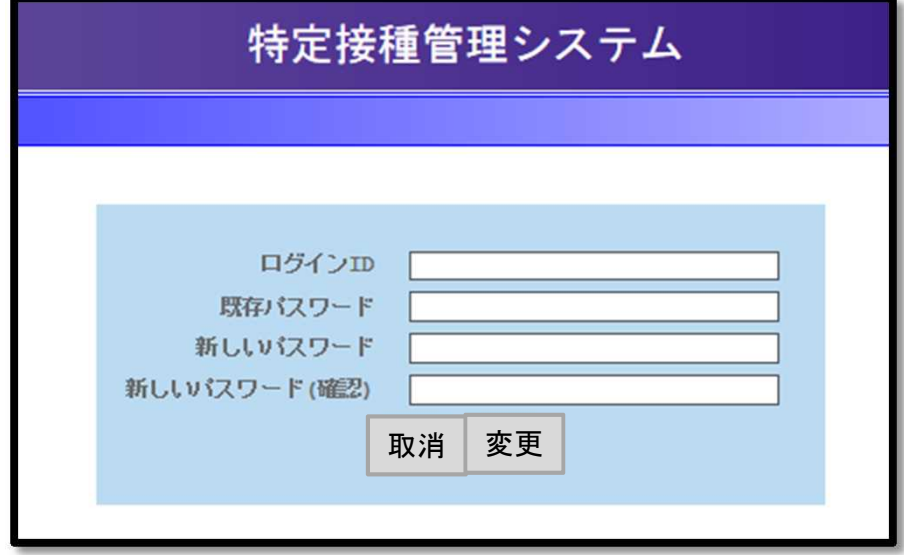

### ③[ログインID]、[パスワード]、[新しいパスワード]、[新しいパスワード(確認)]を 入力します。

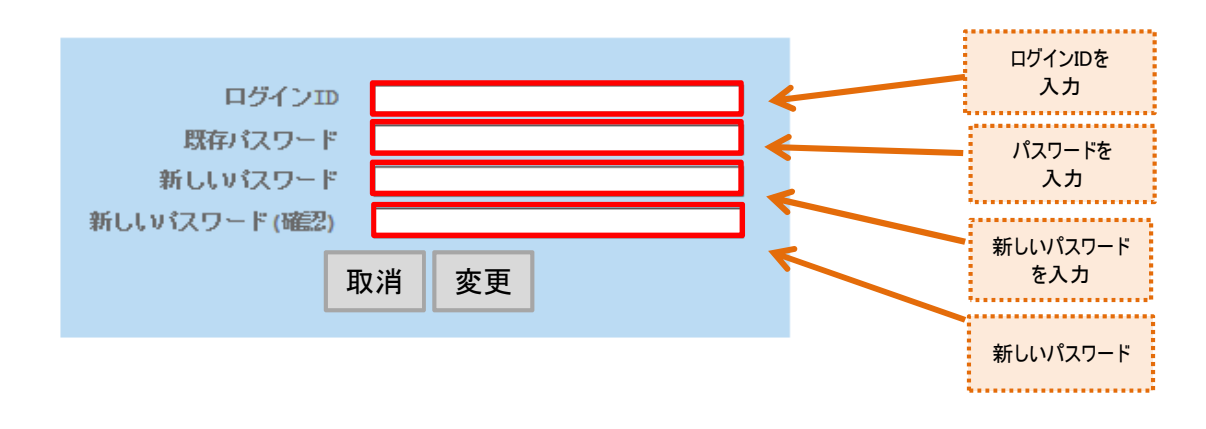

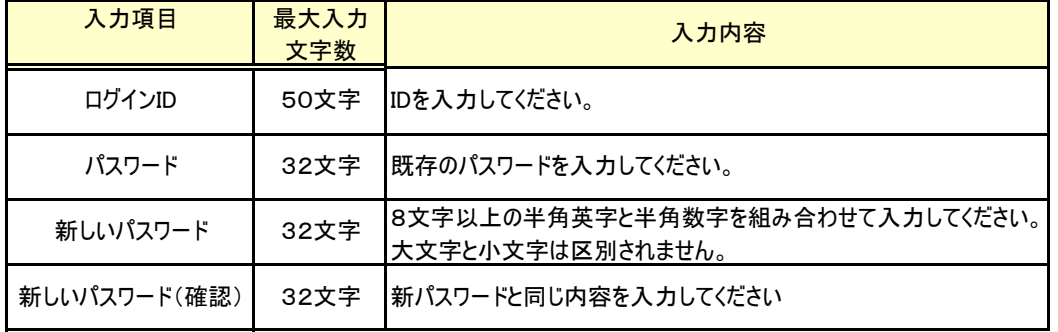

### ④すべての入力が完了したら、[変更]ボタンをクリックします。 [変更]ボタンをクリックすると、入力した新しいパスワードに変更され、「パスワードの変 更」メールが送信されます。入力に誤りがある場合、エラーメッセージが表示さ れるので、修正後に再度[変更]ボタンをクリックしてください。

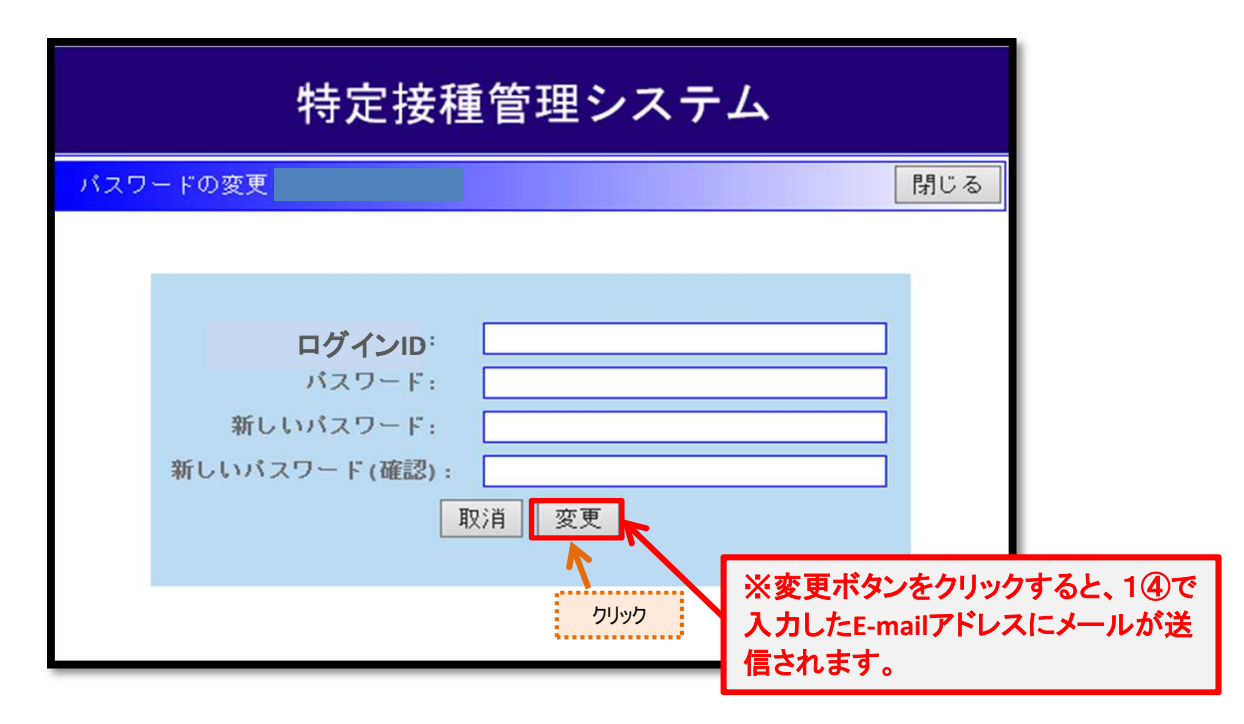

# 4.パスワードを再発行する。

ログインIDやパスワードを忘れた場合は、パスワードの再発行を行ってください。

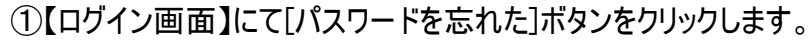

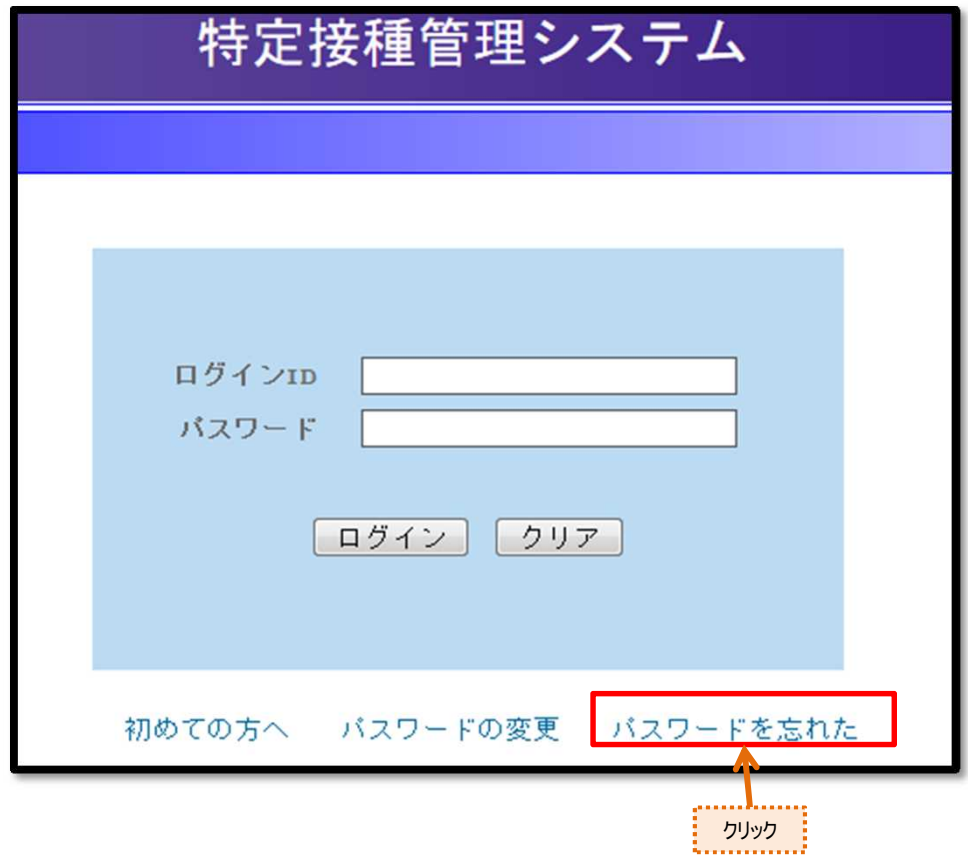

②【パスワードを忘れた画面】が表示されます。

③[E-mailアドレス]及び[電話番号]を入力します。

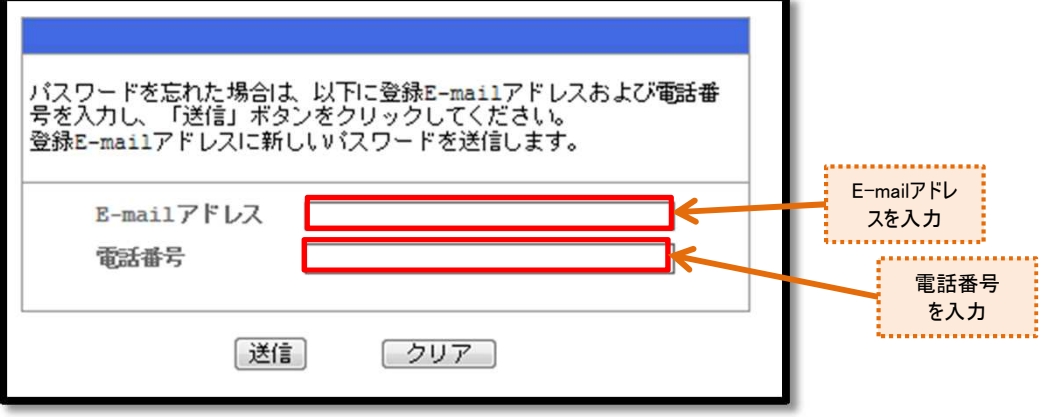

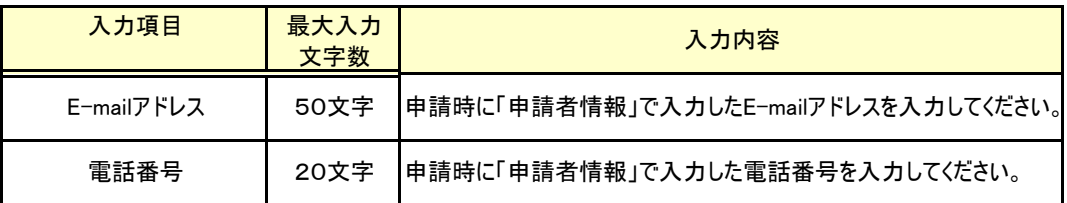

④E-mailアドレスと電話番号を入力したら[送信]ボタンをクリックします。 [送信]ボタンをクリックすると、当該E-mailアドレスにログインID及び新しいパスワード を送信します。入力に誤りがある場合、エラーメッセージが表示されるので、修正後に 再度[送信]ボタンをクリックしてください。

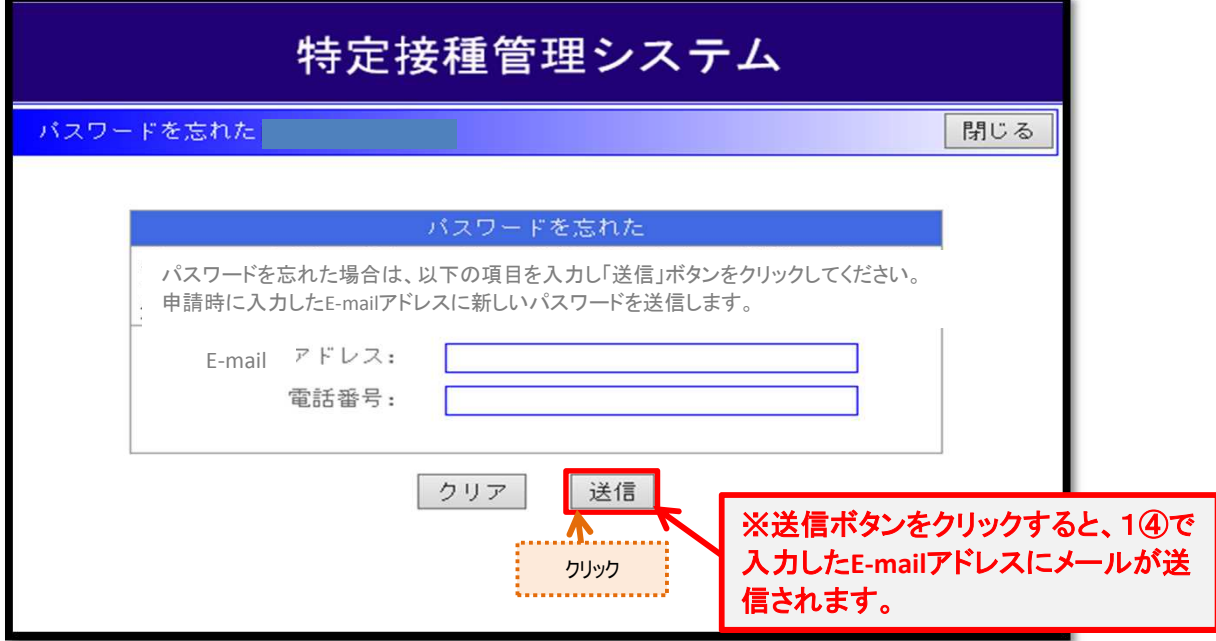

⑤申請者情報で入力したE-mailアドレスに新しいパスワードが送信されます。

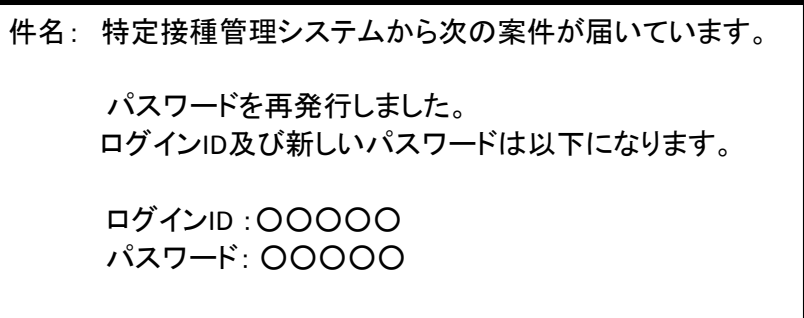